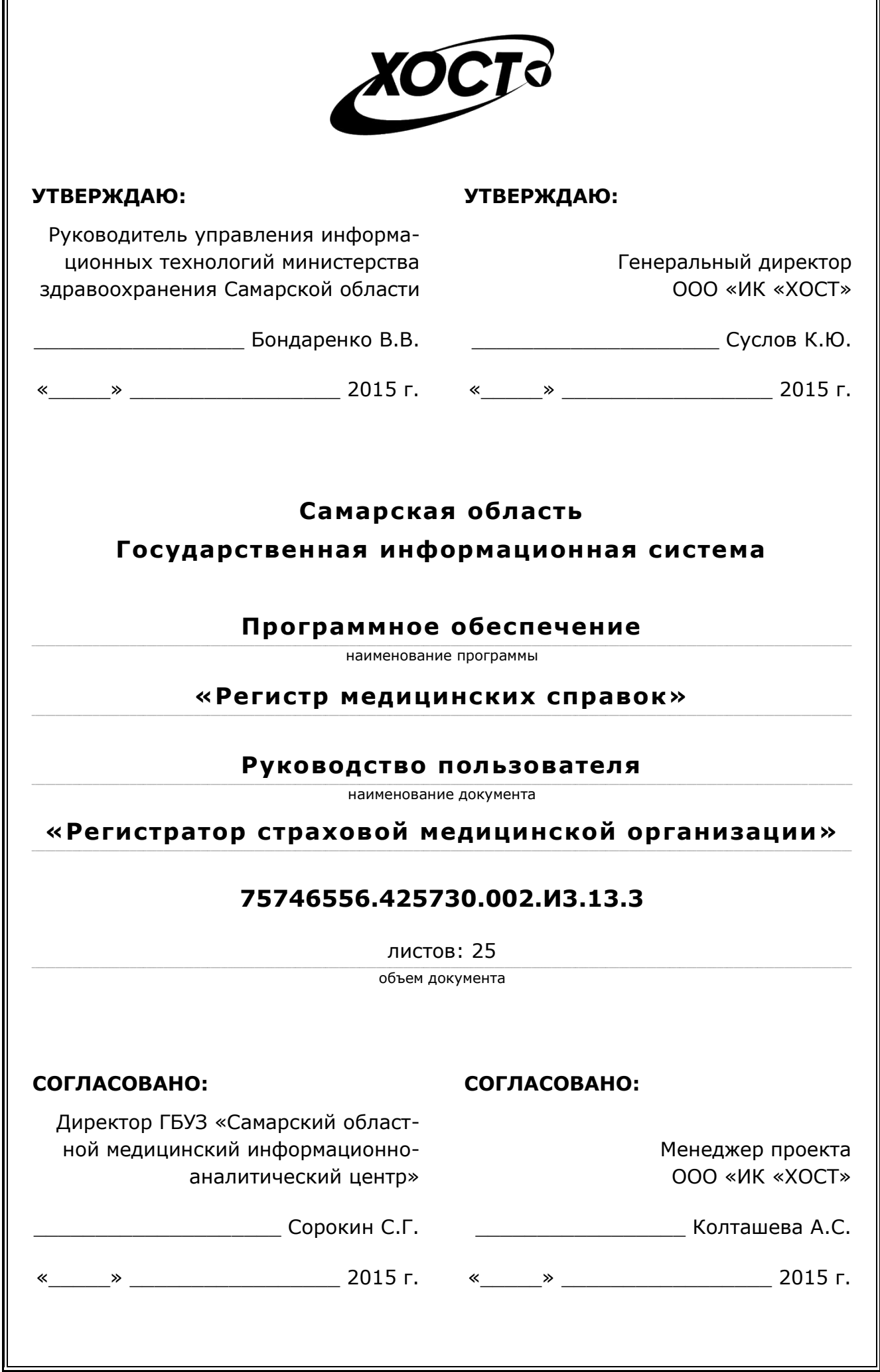

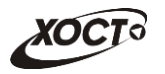

## **Аннотация**

Настоящий документ представляет собой руководство пользователя (роль «Регистратор страховой медицинской организации») программного обеспечения государственной информационной системы Самарской области «Регистр медицинских справок» (далее – *ПО*, система, ПО «Регистр медицинских справок»).

Документ является частью рабочей документации на ПО «Регистр медицинских справок».

Система является областным электронным регистром медицинских справок и предназначена для электронного подтверждения подлинности документа, удостоверяющего факт прохождения медицинского освидетельствования гражданином Российской Федерации, иностранным гражданином или лицом без гражданства, для проведения проверки достоверности представленных в нем сведений, контроля использования бланков строгой отчетности в МО, осуществления межведомственного электронного взаимодействия между МЗ СО и Управлением ГИБДД, между МЗ СО и УФМС.

Система является элементом комплексной информационной системы здравоохранения Самарской области как регионального фрагмента единой государственной информационной системы в сфере здравоохранения Российской Федерации.

Заказчик: Министерство здравоохранения Самарской области, г. Самара.

**Исполнитель:** Группа Компаний ХОСТ, ООО «ИК «ХОСТ», г. Екатеринбург.

Руководство пользователя разработано с учетом требований РД 50-34.698-90.

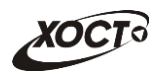

# Содержание

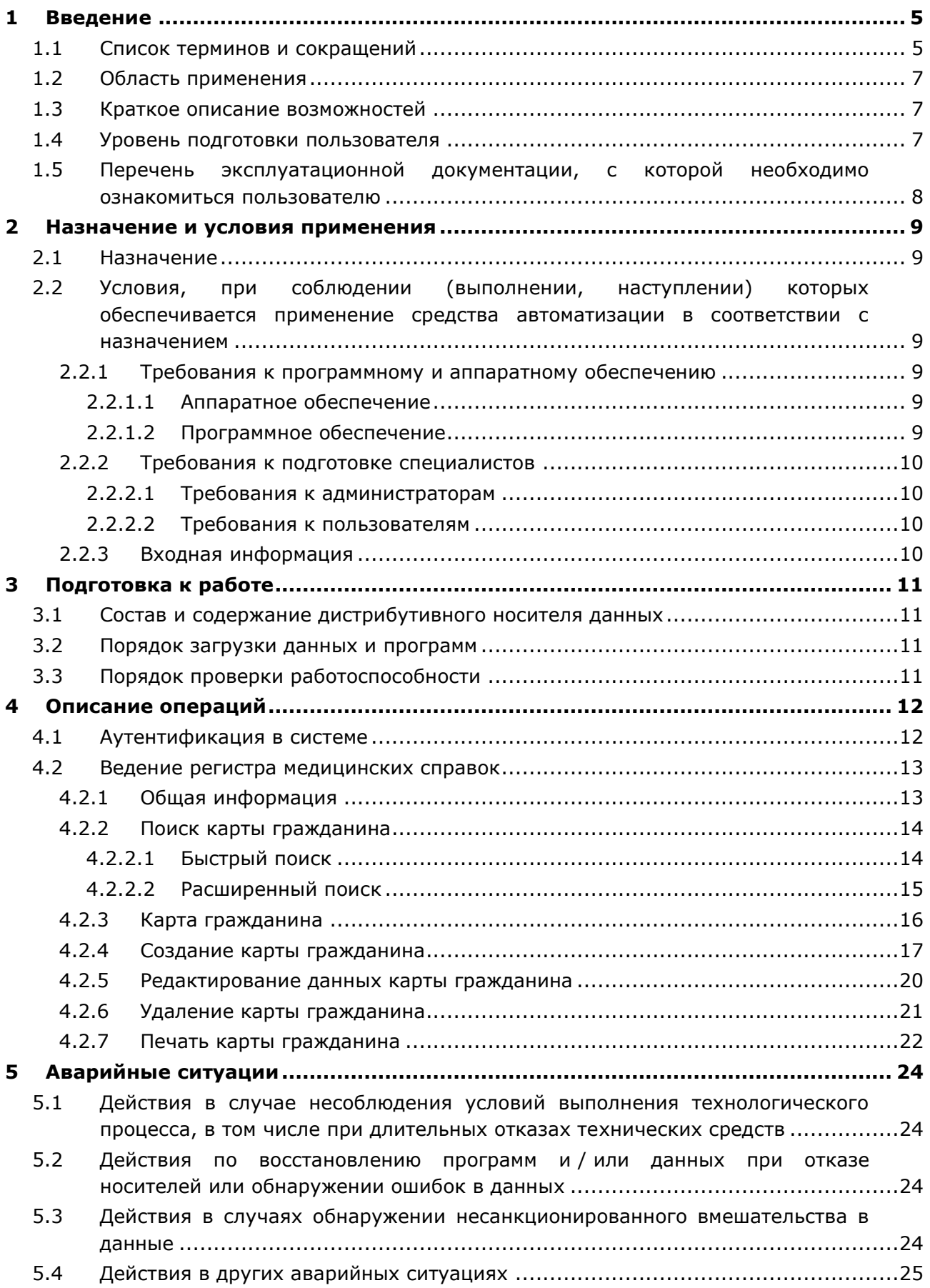

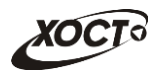

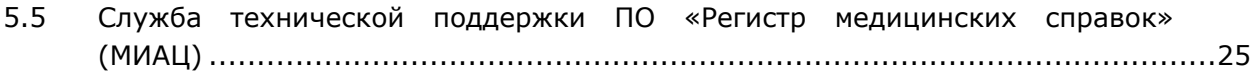

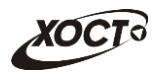

## <span id="page-4-0"></span>**1** Введение

## <span id="page-4-1"></span>1.1 Список терминов и сокращений

<span id="page-4-2"></span>Необходимые термины, сокращения и их определения отражены в таблице [1.](#page-4-2)

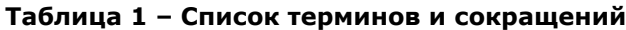

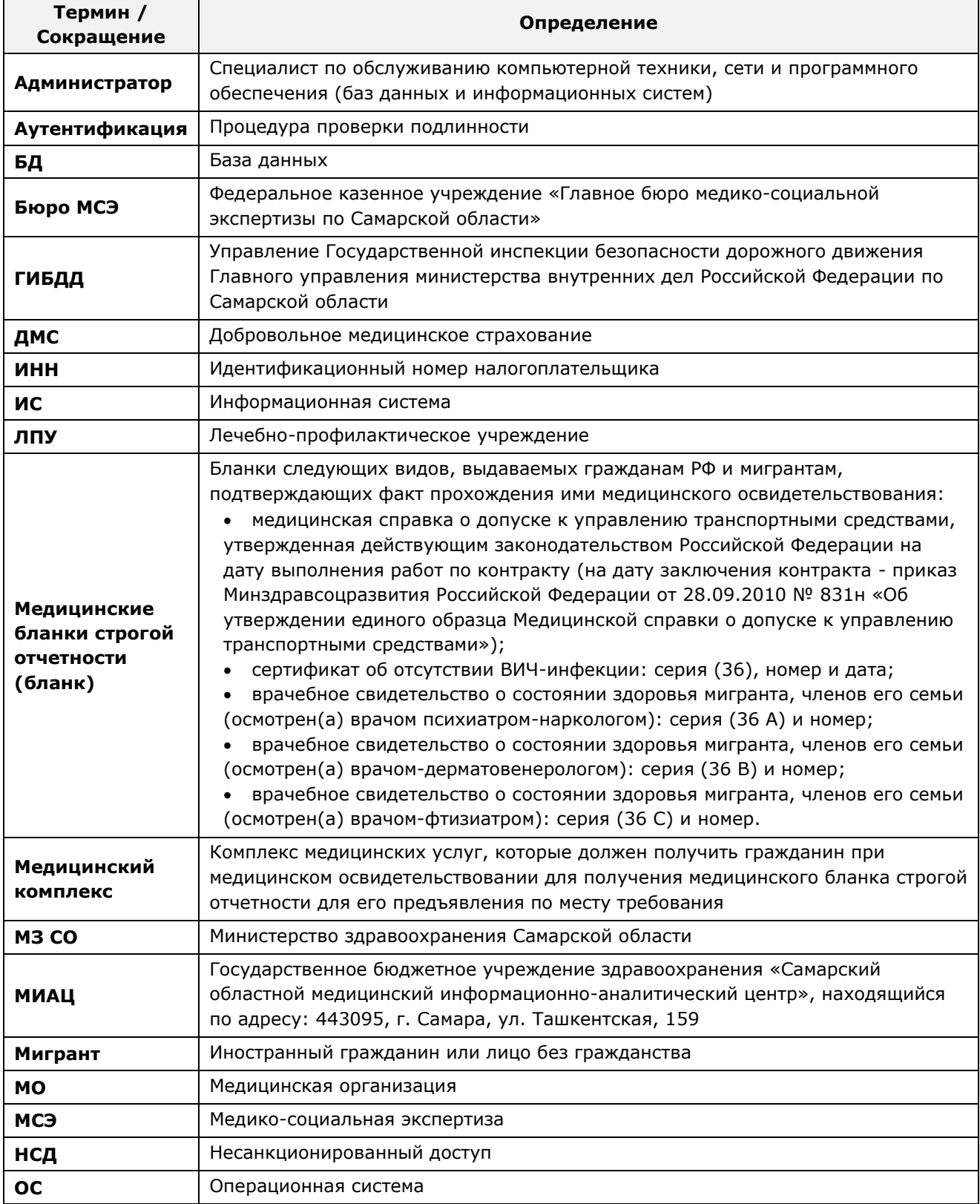

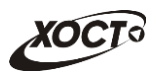

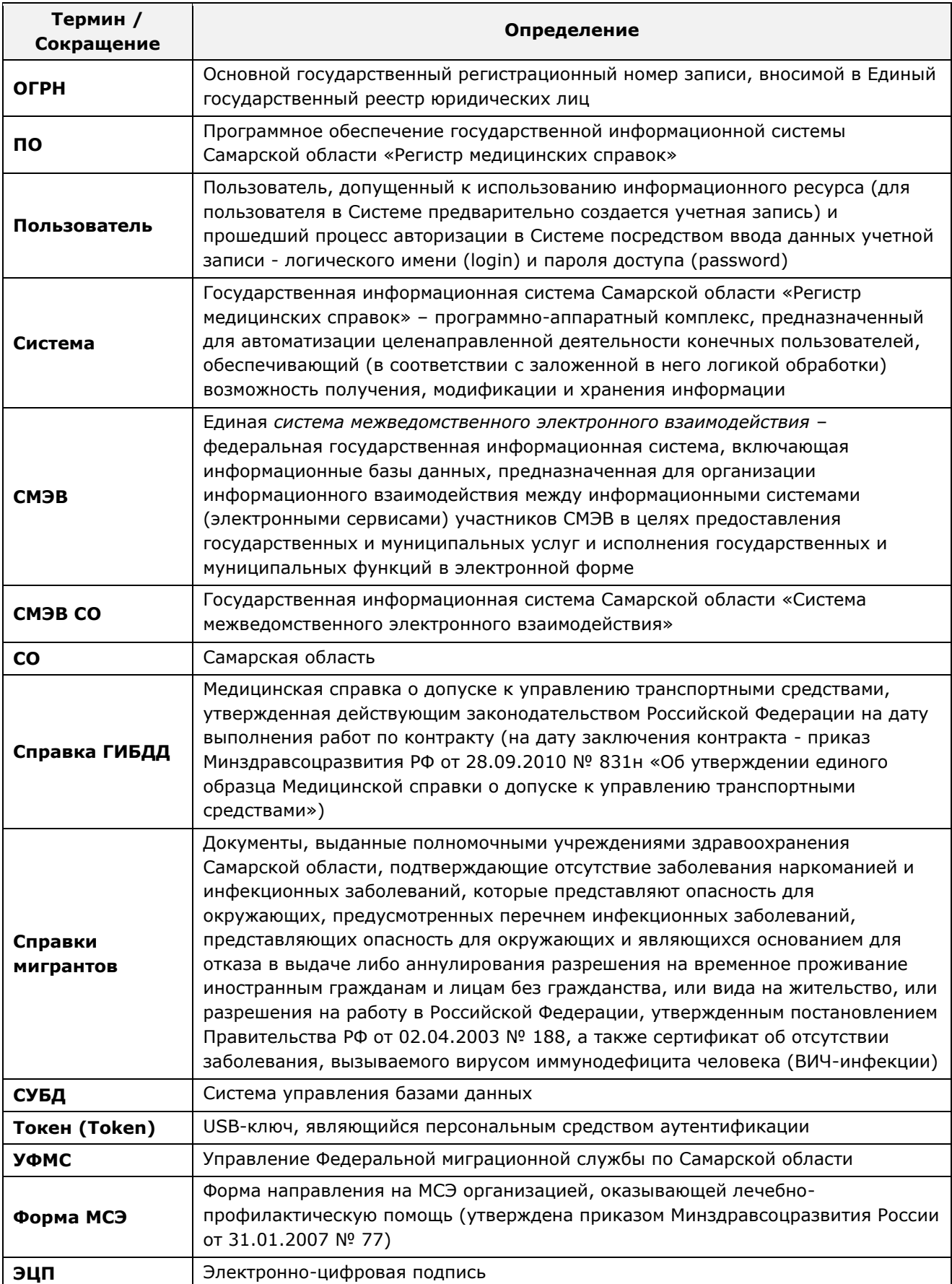

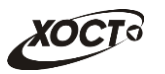

## <span id="page-6-0"></span>1.2 Область применения

Программное обеспечение «Регистр медицинских справок» (ПО «Регистр медицинских справок») государственной информационной системы Самарской области ПРЕДНАЗНАЧЕНО ДЛЯ АВТОМАТИЗАЦИИ ПРОЦЕССОВ ПРОХОЖДЕНИЯ МЕДИЦИНСКОГО освидетельствования гражданами Российской Федерации, иностранными гражданами или лицами без гражданства в медицинских организациях Самарской области.

### <span id="page-6-1"></span>1.3 Краткое описание возможностей

Основные возможности ПО «Регистр медицинских справок», предусмотренные для пользователя с ролью «Страховая медицинская организация»:

- осуществление поиска в БД электронной карты гражданина, обратившегося в МО за справкой;
- формирование новой (ведение существующей) электронной карты гражданина, в том числе ввод сведений о полисе ДМС, обеспечивающего оказание иностранному гражданину первичной медико-санитарной помощи в неотложной форме;
- печать электронной карты гражданина;

### <span id="page-6-2"></span>1.4 Уровень подготовки пользователя

Пользователь системы должен иметь опыт работы с ОС MS Windows (XP / Vista / Windows7 / Windows8).

Квалификация пользователя должна позволять:

- ориентироваться в основных деловых процессах автоматизируемого технологического процесса;
- ориентироваться в основных типах входных и выходных данных;
- выполнять стандартные процедуры в диалоговой среде ОС Windows XP / Vista / Windows7 / Windows8. Базовые навыки:
	- ⊙ навыки работы на персональном компьютере с графическим пользовательским интерфейсом (клавиатура, мышь, управление окнами и приложениями, файловая система);
	- ⊙ пользование стандартными клиентскими программами при работе в среде Интернет (подключение к сети, доступ к веб-сайтам, навигация, работа с формами и другими типовыми интерактивными элементами);
	- ⊙ навыки использования почтовых программ (создание, отправка и получение e-mail);
	- $\circ$  знание основ и применение правил информационной безопасности;
	- ⊙ знание принципов организации процесса подготовки и публикации материалов;
- выполнять стандартные процедуры, определенные в системе «Регистр медицинских справок» для ввода исходной информации и получения информации из БД.

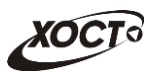

## <span id="page-7-0"></span>1.5 Перечень эксплуатационной документации, с которой необходимо ознакомиться пользователю

Для общего понимания процедуры работы с системой пользователю достаточно ознакомиться со следующими документами перед началом работы:

- настоящий документ;
- документ «Руководство пользователя по обеспечению информационной безопасности»;
- документ «Общее описание системы».

В эксплуатационных документах применяются текстовые блоки (контейнеры, врезки), располагающиеся непосредственно до или после описания тех действий, к которым они относятся. Виды блоков:

- **Блок Внимание** предостережения, предупреждения о неочевидных или неожиданных, возможных негативных последствиях действий пользователя, критически важные сведения, пренебрежение которыми может привести к ошибкам.
- **Блок Примечание** полезные дополнительные сведения, советы, справка и рекомендации.

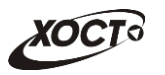

## <span id="page-8-0"></span>**2 Назначение и условия применения**

## <span id="page-8-1"></span>**2.1 Назначение**

Программное обеспечение «Регистр медицинских справок» предназначено для достижения следующих целей:

- 1) электронное подтверждение подлинности документа, удостоверяющего факт прохождения медицинского освидетельствования гражданином Российской Федерации, иностранным гражданином или лицом без гражданства и проведения проверки достоверности представленных в нем сведений;
- 2) контроль использования бланков строгой отчетности в медицинских организациях;
- 3) организация межведомственного электронного взаимодействия между министерством здравоохранения Самарской области и Управлением ГИБДД Главного управления Министерства внутренних дел Российской Федерации по Самарской области, между министерством и УФМС Российской Федерации по Самарской области.

# <span id="page-8-2"></span>**2.2 Условия, при соблюдении (выполнении, наступлении) которых ȖȉȍșȗȍȟȐȊȈȍȚșȧ ȗȘȐȔȍȕȍȕȐȍ șȘȍȌșȚȊȈ ȈȊȚȖȔȈȚȐȏȈȞȐȐ Ȋ șȖȖȚȊȍȚșȚȊȐȐ ș ȕȈȏȕȈȟȍȕȐȍȔ**

#### <span id="page-8-3"></span>**2.2.1 ǺȘȍȉȖȊȈȕȐȧ Ȓ ȗȘȖȋȘȈȔȔȕȖȔț Ȑ ȈȗȗȈȘȈȚȕȖȔț ȖȉȍșȗȍȟȍȕȐȦ**

#### <span id="page-8-4"></span>**2.2.1.1 ǨȗȗȈȘȈȚȕȖȍ ȖȉȍșȗȍȟȍȕȐȍ**

Для работы системы рабочее место пользователя должно иметь следующую конфигурацию (или лучше):

- системный блок:
	- $\circ$  процессор Intel Pentium 4 2000 МГц (или эквивалент) и выше;
	- ⊙ оперативная память 512 Мб и больше;
	- o Ethernet 10/100;
	- ⊙ жесткий диск 20 Гб и больше;
- клавиатура;
- мышь:
- монитор 17" (разрешение 1024x768).

#### <span id="page-8-5"></span>**2.2.1.2 Программное обеспечение**

Для корректной работы системы рабочее место пользователя должно быть оснащено следующим типовым программным обеспечением:

- операционная система: Microsoft Windows XP / Vista / Windows 7 / Windows 8 / Linux / Mac OS X;
- интернет-браузер: Microsoft Internet Explorer 8.0 и выше (либо Firefox 3.0 и выше, Opera 9.0 и выше, Chrome 10.0 и выше);
- программное обеспечение для просмотра электронных документов формата \*.pdf;

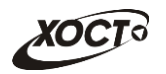

- программное обеспечение MS Office (для работы с электронными документами  $\phi$ ормата \*.xls);
- антивирусное программное обеспечение.

#### <span id="page-9-0"></span>**2.2.2 ǺȘȍȉȖȊȈȕȐȧ Ȓ ȗȖȌȋȖȚȖȊȒȍ șȗȍȞȐȈȓȐșȚȖȊ**

#### <span id="page-9-1"></span>**2.2.2.1 • Требования к администраторам**

Лица, исполняющие обязанности администраторов, должны иметь практические навыки администрирования операционных систем, СУБД, программных продуктов, обеспечивающих информационное взаимодействие, а также специальных программных средств, используемых для целей безопасности и защиты информации от НСД.

#### <span id="page-9-2"></span>**2.2.2.2 ǺȘȍȉȖȊȈȕȐȧ Ȓ ȗȖȓȤȏȖȊȈȚȍȓȧȔ**

К пользователям относятся сотрудники страховых медицинских организаций Самарской области, которые выполняют функцию реализации процесса формирования и ведения БД о гражданах, обращающихся за услугой медицинского освидетельствования.

Пользователь обеспечивает технологический процесс функционирования ПО «Регистр медицинских справок» на уровне страховой медицинской организации Самарской области.

Эксплуатация системы должна проводиться персоналом, предварительно прошедшим инструктаж. Уровень подготовки пользователя должен соответствовать обязательным навыкам, приведенным в п. [1.4.](#page-6-2)

### <span id="page-9-3"></span>**2.2.3 ǪȝȖȌȕȈȧ ȐȕȜȖȘȔȈȞȐȧ**

Перед началом работы для каждого пользователя системы администратором заводится учетная запись. Имя пользователя и соответствующий пароль необходимы для входа в систему и получения доступа к её функциональности.

Альтернативой стандартного способа осуществления доступа в систему является наличие персонального USB-ключа / токена, который используется пользователем для аутентификации и в дальнейшем необходим для формирования ЭЦП. Подробную информацию см. в документе «Руководство пользователя по обеспечению информационной безопасности».

В процессе функционирования ПО «Регистр медицинских справок» основным источником информации для пользователя являются следующие данные:

персональные данные гражданина, обратившегося в СМО.

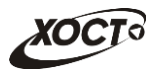

# <span id="page-10-0"></span>**3 Подготовка к работе**

#### <span id="page-10-1"></span>**3.1 ǹȖșȚȈȊ Ȑ șȖȌȍȘȎȈȕȐȍ ȌȐșȚȘȐȉțȚȐȊȕȖȋȖ ȕȖșȐȚȍȓȧ ȌȈȕȕȣȝ**

Основная функциональность ПО «Регистр медицинских справок» представлена в виде web-интерфейса и не требует установки на локальный компьютер пользователя какого-либо программного обеспечения.

Внимание! Для полнофункциональной работы ПО «Регистр медицинских справок» на персональном компьютере пользователя должно быть установлено и настроено специальное программное обеспечение - шифровальные (криптографические) средства, используемые для авторизации в системе и для создания ЭШП сообщений. Пользователь должен иметь USB-ключ, являющийся персональным средством аутентификации (токен), а также актуальный сертификат квалифицированной ЭЦП. Данный сертификат выдается авторизованным удостоверяющим центром и подтверждает принадлежность ЭЦП к конкретному пользователю, уполномоченному пля работы в системе.

Процедура установки криптомодуля, а также работа с токеном и сертификатом ЭЦП описаны в документе «Руководство пользователя по обеспечению информационной безопасности».

#### <span id="page-10-2"></span>З.2 Порядок загрузки данных и программ

Загрузка системы, выполненной по технологии «клиент-сервер», осуществляется автоматически через Интернет-браузер. Для начала информационного диалога достаточно указать адрес сайта системы в строке адреса браузера, после чего ввести имя пользователя и соответствующий пароль.

```
http://141.0.177.154:8080/ - Тестовый стенд (используется для обучения и
проверки работоспособности версий).
http://141.0.177.154:6363/ - Рабочий стенд (В сети ТМС -
http://10.2.22.33:6363/).
```
### <span id="page-10-3"></span>3.3 Порядок проверки работоспособности

В строке адреса Интернет-браузера пользователю необходимо ввести адрес сайта системы, после чего ввести имя пользователя и соответствующий пароль. В случае работоспособности ПО, на данном шаге будет открыта страница авторизации системы.

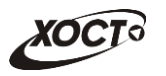

# <span id="page-11-0"></span>**4 ǶȗȐșȈȕȐȍ ȖȗȍȘȈȞȐȑ**

### <span id="page-11-1"></span>**4.1 ǨțȚȍȕȚȐȜȐȒȈȞȐȧ Ȋ șȐșȚȍȔȍ**

Страница аутентификации пользователя ПО «Регистр медицинских справок» представлена на рисунке [1.](#page-11-2)

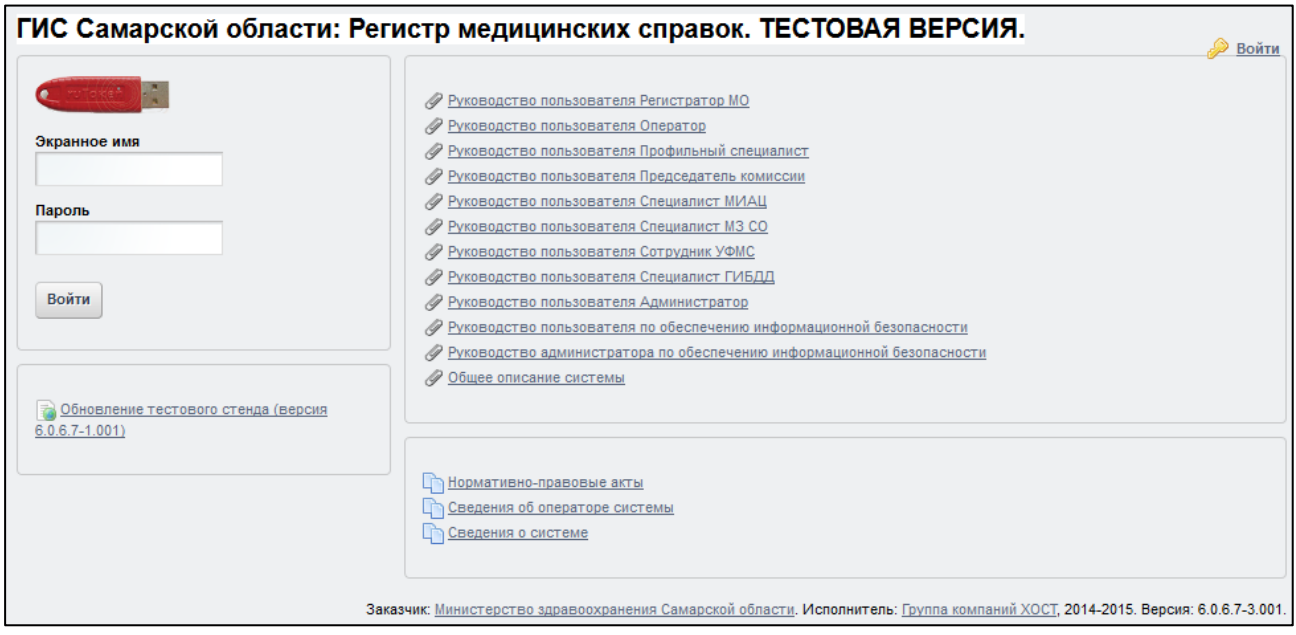

<span id="page-11-2"></span>Рисунок 1 - Страница аутентификации

<span id="page-11-3"></span>Описание элементов страницы аутентификации приведено в таблице [2.](#page-11-3)

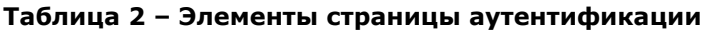

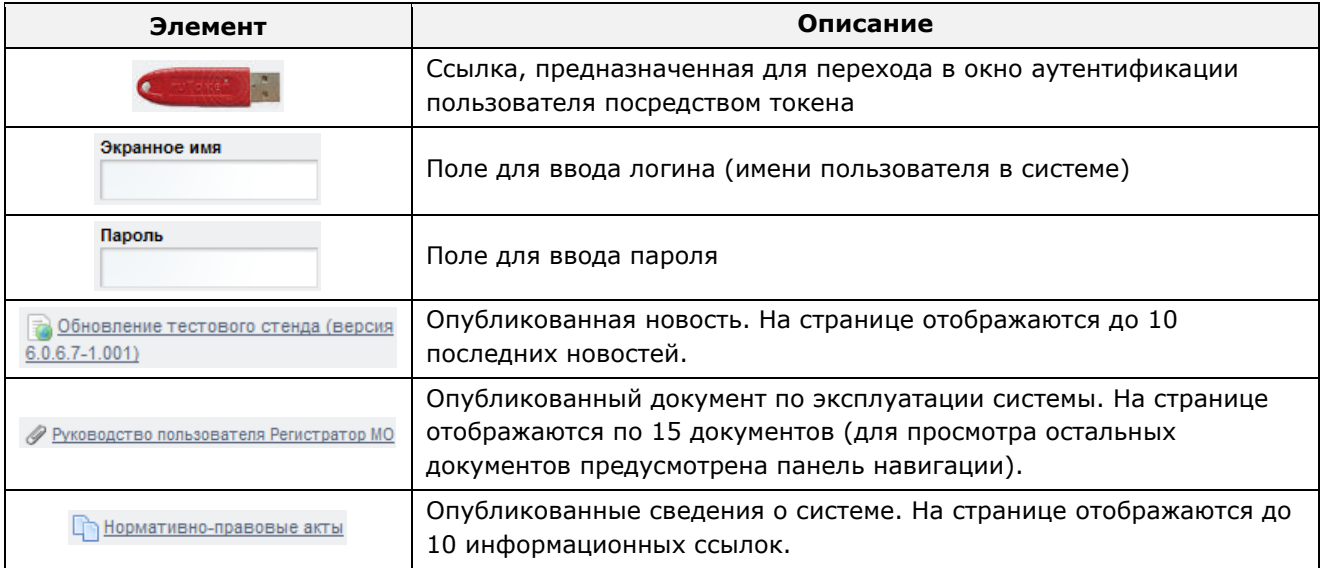

Чтобы прочитать новость, нажмите на одноименную ссылку.

Чтобы загрузить документ, нажмите на одноименную ссылку. Далее в окне, содержащем информацию о документе, будет предусмотрена возможность скачать выбранный документ для дальнейшего ознакомления.

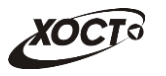

Чтобы **авторизоваться в системе**, введите логин и пароль в соответствующие поля. После ввода данных нажмите на кнопку

Если идентификационные данные введены неверно, то система выдаст предупреждающее сообщение: «Вы ввели неверные данные. Пожалуйста попробуйте еще раз».

После успешного входа в систему автоматически откроется представленная на рисунке [2](#page-12-2) стартовая страница системы (см. п. [4.2\)](#page-12-0).

Внимание! Введенные данные, идентифицирующие учетную запись (логин и пароль) должны храниться втайне. Пользователь несет ответственность за неразглашение информации.

Чтобы завершить сеанс работы, в любой момент в выпадающем списке в правой верхней части окна (системное меню) щелкните мышью на ссылку Выйти.

### <span id="page-12-0"></span>**4.2 ǪȍȌȍȕȐȍ ȘȍȋȐșȚȘȈ ȔȍȌȐȞȐȕșȒȐȝ șȗȘȈȊȖȒ**

### <span id="page-12-1"></span>**4.2.1 ǶȉȡȈȧ ȐȕȜȖȘȔȈȞȐȧ**

Интерфейс стартовой страницы ПО «Регистр медицинских справок» представлен на рисунке [2.](#page-12-2)

| ГИС Самарской области: Регистр медицинских справок ТЕСТОВЫЙ                                                                                                | Пользователь: smo | Выйти             |
|----------------------------------------------------------------------------------------------------|-------------------|-------------------|
| Поиск карты гражданина<br>Найти<br>Расширенный поиск<br>Карта гражданина                                                                                   |                   |                   |
| Карта гражданина                                                                                                    |                   |                   |
| <b>НЕТ ДАННЫХ</b>                                                                                                    |                   |                   |
| Информация                                                                                                    |                   |                   |
| О пользователе:<br>$\Phi$ , $M$ , $O$ , $\vdots$ smo smo<br>Роль: Регистратор СМО<br>АМЦ "Открытая медицина"<br>Дата последнего входа: 23.11.2015 09:41:33 |                   | ٨<br>$\checkmark$ |

<span id="page-12-2"></span>Рисунок 2 – Стартовая страница системы

На текущей странице отображаются следующие элементы:

- область поиска записей карт граждан (быстрый и расширенный тип поиска);
- раздел Карта гражданина (данные о гражданине);

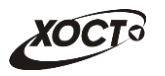

- вкладка Результаты поиска (карты граждан в БД системы, удовлетворяющие заданным критериям поиска);
- информация о пользователе (ФИО, дата последнего входа в систему, проч.).

В системе предусмотрены следующие операции:

- 1) поиск карты (см. п. [4.2.2\)](#page-13-0);
- 2) просмотр карты гражданина (см. п. [4.2.3\)](#page-15-0);
- 3) создание карты гражданина (см. п. [4.2.4\)](#page-16-0);
- 4) редактирование данных карты гражданина (см. п. [4.2.5\)](#page-19-0);
- 5) удаление карты гражданина (см. п. [4.2.6\)](#page-20-0);
- 6) печать карты гражданина (см. п. [4.2.7\)](#page-21-0);

#### <span id="page-13-0"></span>**4.2.2 ǷȖȐșȒ ȒȈȘȚȣ ȋȘȈȎȌȈȕȐȕȈ**

#### <span id="page-13-1"></span>4.2.2.1 **Быстрый поиск**

Чтобы осуществить «быстрый» поиск карты гражданина, выполните следующие действия:

- 1) На стартовой странице системы (см. рисунок [2](#page-12-2)) в поле «Поиск карты гражданина» введите соответствующее значение для выбранного параметра поиска:
	- а) номер миграционной карты гражданина (только для мигрантов);
	- б) *фамилия, имя, отчество* гражданина;
	- в) номер бланка строгой отчетности (сертификат) в формате «с+Nº **бланка»**, например: *с0001*.

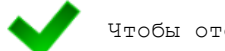

Чтобы отобразить все карты граждан, введите символ «%».

- 2) Важмите на кнопку Ш<sup>найти</sup>, в случае если в системе будет найдена конкретная миграционная карта, то будет автоматически открыта соответствующая электронная карта гражданина. В случае если в системе будет найдена одна или несколько записей ФИО, удовлетворяющих заданному критерию поиска, то на вкладке Результаты поиска отобразится список электронных карт граждан. В случае если в системе будет найден один или несколько бланков *строгой отчетности*, то на вкладке Результаты поиска отобразится список бланков граждан (вне зависимости от заключения комиссии).
- 3) Чтобы из вкладки Результаты поиска открыть электронную карту гражданина, дважды щелкните левой клавишей мыши на требуемую запись.

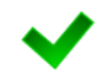

Чтобы выполнить сортировку записей таблицы по необходимым полям, щелкните мышью на соответствующий столбец. Для изменения порядка сортировки выполните данную процедуру ещё раз.

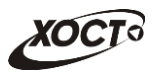

### 4.2.2.2 Расширенный поиск

<span id="page-14-0"></span>Системой предусмотрена возможность отфильтровать карты граждан по следующим параметрам:

- фамилия;
- имя;
- отчество;
- дата рождения;
- серия документа, удостоверяющего личность;
- номер документа, удостоверяющего личность;
- дата выдачи документа, удостоверяющего личность;
- тип бланка строгой отчетности;
- серия бланка строгой отчетности;
- номер бланка строгой отчетности (диапазон задается в полях «Номер с», «Номер  $\overline{p}$ ( $\overline{p}$
- серия миграционной карты;
- номер миграционной карты;
- данные пациентов, проходивших обследование в ЛПУ пользователя;
- данные пациентов, карты которых были созданы в ЛПУ пользователя;
- данные пациентов без обследований психиатра и нарколога.

Чтобы осуществить расширенный поиск карты гражданина, выполните следующие действия:

1) На стартовой странице системы (см. рисунок [2\)](#page-12-2) щелкните мышью на ссылку Расширенный поиск. Откроется окно Расширенный поиск карты гражданина, представленное на рисунке [3.](#page-14-1)

|                 | По ФИО и дате рождения | По документу, удостоверяющему личность |                      | По сертификату | По миграционной карте |              | По ЛПУ                 |             |  |
|-----------------|------------------------|----------------------------------------|----------------------|----------------|-----------------------|--------------|------------------------|-------------|--|
|                 | Имя<br>Фамилия         | Отчество                               | Дата рождения        |                |                       |              |                        |             |  |
|                 |                        |                                        |                      | Найти          | Очистить поля         |              |                        |             |  |
|                 | Результаты поиска      |                                        |                      |                |                       |              |                        |             |  |
| ID              | ФАМИЛИЯ                | имя                                    | <b>OTHECTBO</b>      |                | ДАТА РОЖДЕНИЯ         | СЕРИЯ        | <b>НОМЕР ДОКУМЕНТА</b> | ДАТА ВЫДАЧИ |  |
|                 | <b>ИВАНОВ</b>          | <b>VIBAH</b>                           | <b>ИВАНОВИЧ</b>      | 19.07.2001     |                       |              | $\overline{2}$         | 24.07.2001  |  |
|                 | <b>NETPOB</b>          | <b>TIETP</b>                           | <b>ПЕТРОВИЧ</b>      | 23.04.2001     |                       | $\mathbf{1}$ | $\overline{2}$         | 23.09.2001  |  |
|                 | <b>РЕВНИВЫХ</b>        | ДЕНИС                                  | <b>ПЕТРОВИЧ</b>      | 01.01.1988     |                       | 65           | 988898                 | 01.01.2010  |  |
|                 | <b>БАКИЕВА</b>         | ЛЕЙЛА                                  | <b>РИНАТОВНА</b>     | 21.11.1983     |                       | 7104         | 193872                 | 20.05.2004  |  |
|                 | ЕЩЕ ОДИН ИВАНОВ        | <b><i>VIBAH</i></b>                    |                      | 02.12.2000     |                       | 11           | $\overline{2}$         | 17.03.2001  |  |
|                 | ПУПКИН                 | <b>ВАСИЛИЙ</b>                         | <b>ВЛАДИМИРОВИЧ</b>  | 01.01.1933     |                       | 0909         | 152432                 | 01.01.1970  |  |
|                 | КОЗЛОВ                 | <b>НИКОЛАЙ</b>                         | <b>ДМИТРИЕВИЧ</b>    | 12.09.1974     |                       | 13           | 24                     | 12.12.1990  |  |
|                 | <b>ИНОСТРАНЕЦЕВА</b>   | <b>ИНОСТРАНКА</b>                      | <b>ИНОСТРАНКОВНА</b> | 01.01.1976     |                       |              | 123456                 | 15.01.2014  |  |
| 10 <sub>1</sub> | СИДОРОВ                | <b><i>VIBAH</i></b>                    | <b>ПЕТРОВИЧ</b>      | 04.12.1948     |                       |              | 123456                 | 01.01.2001  |  |
|                 | САПОЖНИКОВ             | <b>АЛЕКСЕЙ</b>                         | <b>МИХАЙЛОВИЧ</b>    | 26.04.1926     |                       | 7106         | 193872                 | 20.04.2005  |  |
| 12              | <b>МИРВОДА</b>         | <b>ГАЛИНА</b>                          | <b>MATBEEBHA</b>     | 01.04.1981     |                       |              | 1987356                | 09.05.2001  |  |
| 13              | КОЛОБКО                | МИХАЛ                                  | <b>МИХАЛЫЧ</b>       | 06.06.1996     |                       |              | 666666                 | 06.06.2006  |  |
| 14              | A                      | A                                      | A                    | 23.07.2001     |                       |              | $\overline{1}$         | 02.02.2003  |  |

<span id="page-14-1"></span>Рисунок 3 – Расширенный поиск карты гражданина

- 2) Выберите желаемый критерий поиска и перейдите на соответствующую вкладку:
	- а) *По ФИО и дате рождения*;

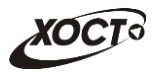

- б) По документу, удостоверяющему личность;
- в) По номеру бланка:
- г) По миграционной карте;
- д) *По ЛПУ*.
- 3) Введите необходимые параметры поиска в соответствующих полях для фильтрации.

В системе предусмотрена возможность указать различные параметры поиска из вкладок «По ФИО и дате рождения» и «По документу, удостоверяющему личность» одновременно.

На вкладке «По номеру бланка» в полях *Номер с и Номер по* укажите как минимум 3 первых числа номера бланка. После этого будет предоставлена возможность выбрать данные из выпадающего списка.

На вкладке «По ЛПУ» поиск карт граждан осуществляется только при помощи  $KHO\Pi$ O $K$ .

4) Нажмите на кнопку <sup>Найти</sup> , В таблице отобразятся только попавшие в фильтр записи.

Чтобы выполнить сортировку записей таблицы по необходимым полям, щелкните мышью на соответствующий столбец. Для изменения порядка сортировки выполните данную процедуру ещё раз.

5) Чтобы открыть требуемую карту, дважды щелкните на неё левой кнопкой мыши.

Чтобы очистить поля фильтрации, нажмите на кнопку **Очистить поля** 

### <span id="page-15-0"></span>**4.2.3** Карта гражданина

После осуществления поиска карты (см. п. [4.2.2](#page-13-0)) данные гражданина отображаются на стартовой странице (см. рисунок [2](#page-12-2)) в разделе Карта гражданина в следующем виде:

- Фамилия, Имя, Отчество гражданина;
- *Пол* гражданина;
- Дата рождения;
- $Гражданство;$
- Страна, из которой прибыл;
- Адрес проживания (выпадающий список):
	- o *ǴțȕȐȞȐȗȈȓȤȕȖȍ ȖȉȘȈȏȖȊȈȕȐȍ*;
	- o *ǵȈșȍȓȍȕȕȣȑ ȗțȕȒȚ*;
	- <sub>o</sub> Улица;
	- ⊙ Дом, корпус, квартира;
- Адрес регистрации (выпадающий список):
	- o *ǴțȕȐȞȐȗȈȓȤȕȖȍ ȖȉȘȈȏȖȊȈȕȐȍ*;
	- o *ǵȈșȍȓȍȕȕȣȑ ȗțȕȒȚ*;

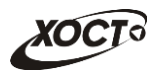

- <sub>o</sub> Улица;
- ⊙ Дом, корпус, квартира;
- Документ, удостоверяющий личность гражданина:
	- **o** *Тип* документа;
	- ⊙ Серия и Номер документа;
	- $\circ$  Дата выдачи документа;
	- ⊙ Срок действия документа;
- Данные карты в БД системы (выпадающий список):
	- $\circ$  Дата регистрации в БД;
	- ⊙ *Регистратор* (данные регистратора МО);
	- o *ǻȟȘȍȎȌȍȕȐȍ*;
	- ⊙ Изменения внес (данные пользователя, изменившего карту);
	- ⊙ Дата последнего изменения в БД.

#### <span id="page-16-0"></span>**4.2.4 ǹȖȏȌȈȕȐȍ ȒȈȘȚȣ ȋȘȈȎȌȈȕȐȕȈ**

Чтобы создать карту гражданина, выполните следующие действия:

- 1) Убедитесь, что карта гражданина отсутствует в системе. Для этого осуществите поиск в БД (см. п. [4.2.2\)](#page-13-0).
- 2) На стартовой странице системы (см. рисунок [2](#page-12-2)) щелкните мышью на поле .
- 3) В выпадающем списке выберите пункт В Создать карту... В результате откроется форма ввода данных гражданина, представленная на рисунке [4.](#page-17-0) Чтобы отменить ввод данных, нажмите на кнопку <sup>отмена</sup> в любой момент.
- <span id="page-16-1"></span>4) На вкладке Данные гражданина (см. рисунок [4](#page-17-0)) заполните следующие поля:
	- а) *Фамилия*;
	- б) *Имя*;
	- в) *Отчество*;
	- г) Дата рождения (введите дату вручную или выберите её в поле типа «календарь»);
	- д) *Пол* (выберите необходимое значение из выпадающего списка);
	- е) *Тип документа* (выберите необходимое значение из выпадающего списка);
	- ж) *Серия документа*;
	- з) Номер документа;
	- и) Дата выдачи документа (введите дату вручную или выберите её в поле типа «календарь»);
	- к) *Срок действия* (введите дату вручную или выберите её в поле типа «календарь»);
	- л) *Гражданство* (введите соответствующее название страны; в процессе ввода предусмотрена возможность выбрать страну из выпадающего списка);

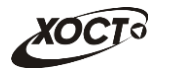

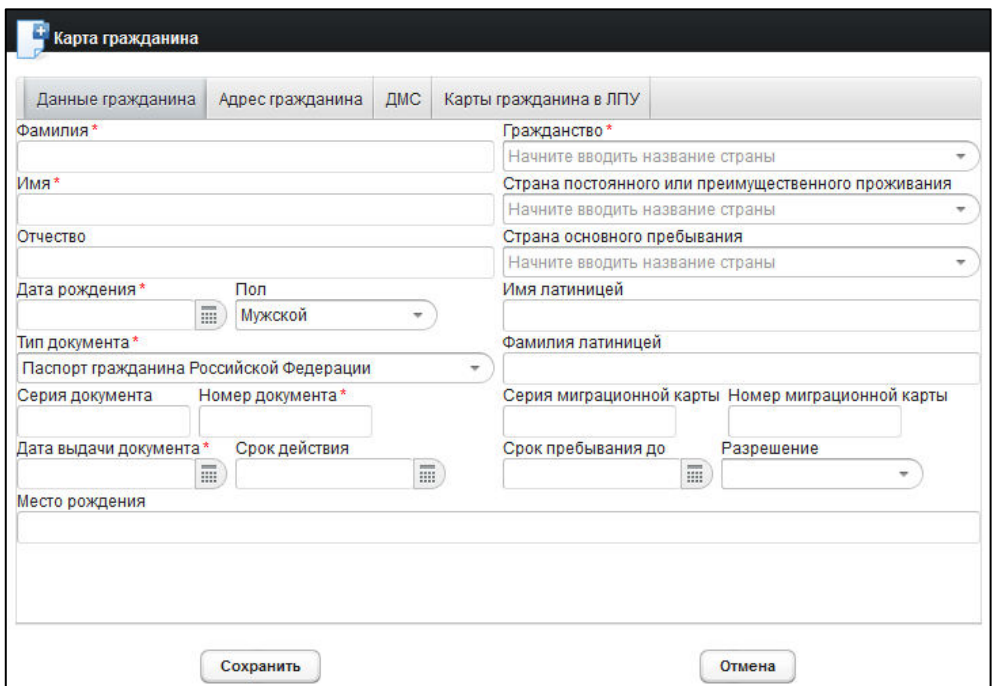

<span id="page-17-0"></span>Рисунок 4 - Карта гражданина. Данные гражданина

- м) Страна постоянного или преимущественного проживания (введите соответствующее название страны; в процессе ввода предусмотрена возможность выбрать страну из выпадающего списка). При первоначальном вводе гражданства данное поле заполняется автоматически;
- н) *Страна основного пребывания* (введите соответствующее название страны; в процессе ввода предусмотрена возможность выбрать страну из выпадающего списка);
- о) Имя латиницей;
- п) Фамилия латиницей;
- **р)** Серия миграционной карты;
- с) Номер миграционной карты;
- т) *Срок пребывания до* (введите дату вручную или выберите её в поле типа «календарь»);
- у) *Разрешение* (выберите необходимое значение из выпадающего списка);
- ф) Место рождения;
- 5) На вкладке **Адрес гражданина** (см. рисунок [5](#page-18-0)) заполните следующие поля:

#### а) **Адрес проживания**:

- I) *Субъект РФ* (введите название; в процессе ввода предусмотрена возможность выбрать субъект РФ из выпадающего списка);
- II) *Муниципальное* образование (введите название; в процессе ввода предусмотрена возможность выбрать муниципальное образование из выпадающего списка);
- III) *Населенный пункт* (введите название: в процессе ввода предусмотрена возможность выбрать населенный пункт из выпадающего списка);

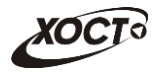

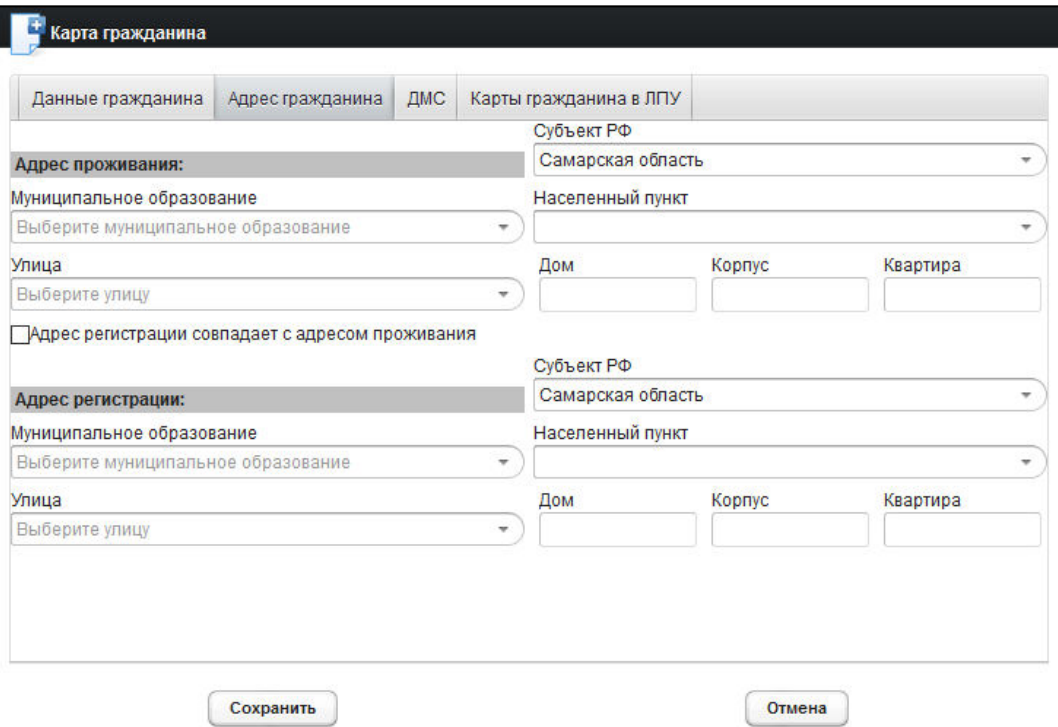

#### <span id="page-18-0"></span>Рисунок 5 - Карта гражданина. Адрес гражданина

- IV) *Улица* (введите название; для Самарской области в процессе ввода предусмотрена возможность выбрать улицу из выпадающего списка);
- V) *Дом*;
- VI) *Kopnyc*;
- VII) *Квартира*.

При совпадении адреса регистрации с адресом проживания поставьте галочку в<br>соответствующем поле. Данные адреса регистрации будут заполнены соответствующем поле. Данные соответствующимми данными из адреса проживания.

#### ȉд **ǨȌȘȍș ȘȍȋȐșȚȘȈȞȐȐ**:

- I) *Субъект РФ*;
- II) *ǴțȕȐȞȐȗȈȓȤȕȖȍ ȖȉȘȈȏȖȊȈȕȐȍ*;
- III) *Населенный пункт*;
- IV) *Улица*;
- V) Дом;
- VI) *Kopnyc*;
- VII) *Квартира*.

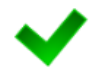

Красная звездочка – признак обязательного для заполнения поля. В зависимости от вида медицинского комплекса может потребоваться ввод данных в поля, ранее необязательные для заполнения.

<span id="page-18-1"></span>6) На вкладке **ДМС** (см. рисунок [6](#page-19-1)) заполните следующие поля:

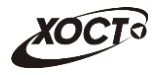

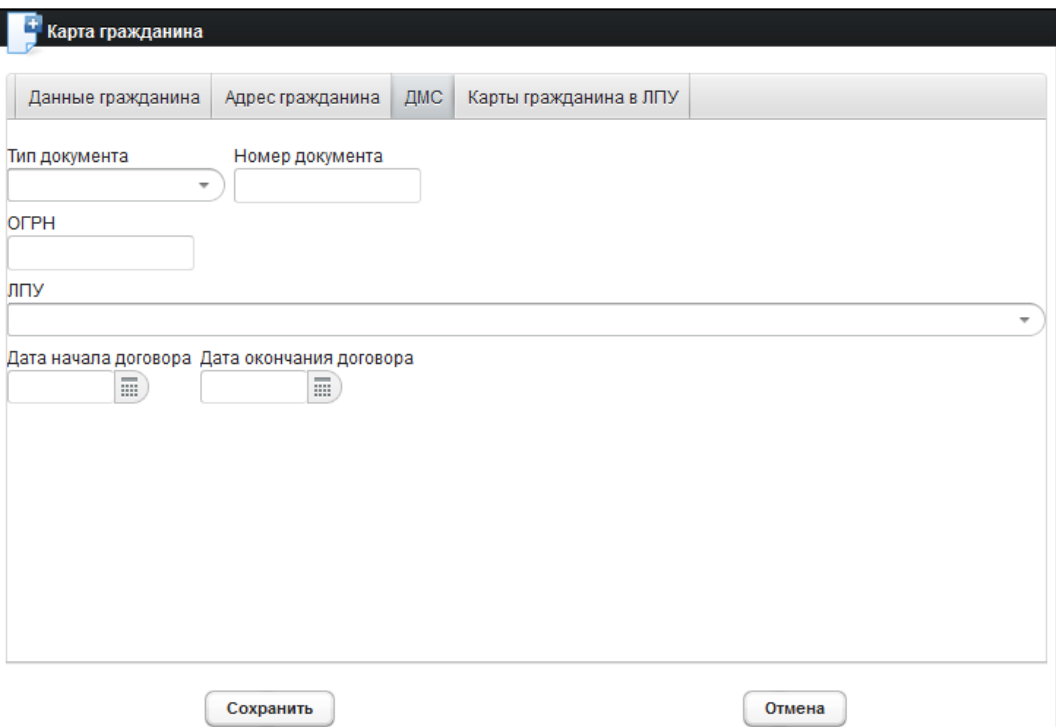

#### <span id="page-19-1"></span>Рисунок 6 - Карта гражданина. ДМС

- а) *Тип документа* (выберите необходимое значение в выпадающем списке):
	- I) *ǬȖȋȖȊȖȘ*;
	- II) *ǷȖȓȐș*;
- б) Номер документа;
- в) ОГРН страховщика;
- г) ЛПУ (введите наименование МО; в процессе ввода предусмотрена возможность выбрать значение из выпадающего списка);
- д) Дата начала и Дата окончания действия договора;
- 7) Чтобы сохранить данные, нажмите на кнопку <sup>Сохранить</sup>, После проведения форматно-логического контроля введенной информации будет создана новая карта гражданина, после чего она станет доступна для дальнейшей работы.

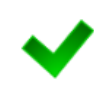

Вкладка **Карты гражданина в ЛПУ** будет содержать в себе информацию о возможных картах гражданина в ЛПУ**,** полученных от региональных медицинских ИС в результате информационного взаимодействия по идентификатору **MPI** (индекс пациента в региональной интеграционной шине).

#### <span id="page-19-0"></span>**4.2.5 ǸȍȌȈȒȚȐȘȖȊȈȕȐȍ ȌȈȕȕȣȝ ȒȈȘȚȣ ȋȘȈȎȌȈȕȐȕȈ**

Чтобы изменить существующую карту гражданина, выполните следующие действия:

- 1) Осуществите поиск карты гражданина (см. п. [4.2.2\)](#page-13-0).
- 2) Щелкните мышью на поле <u>Д</u> Карта гражданина
- 3) В выпадающем списке выберите пункт  $\boxed{2}$  Редактировать карту... В результате откроется форма ввода данных гражданина (вкладка Данные гражданина),

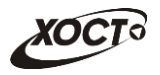

представленная на рисунке [4](#page-17-0). Чтобы отменить ввод данных, нажмите на кнопку Отмена

в любой момент.

- 4) Отредактируйте данные карты гражданина. Процедура редактирования идентична процедуре создания новой карты, описание операций см. в п. [4.2.4,](#page-16-0) ш.  $4$ )-[6\).](#page-18-1)
- 5) Чтобы сохранить данные, нажмите на кнопку Сохранить, После проведения форматно-логического контроля введенной информации выбранная карта гражданина будет изменена, после чего она станет доступна для дальнейшей работы.

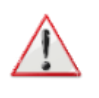

Внимание! Отсутствует возможность изменить данные на вкладках «Данные гражданина», «Адрес гражданина» в карте гражданина при наличии у последнего хотя бы одного пройденного осмотра в комплексе обследований (см. рисунок [7\)](#page-20-1). При необходимости принудительного изменения / добавления каких-либо данных обратитесь к администратору системы.

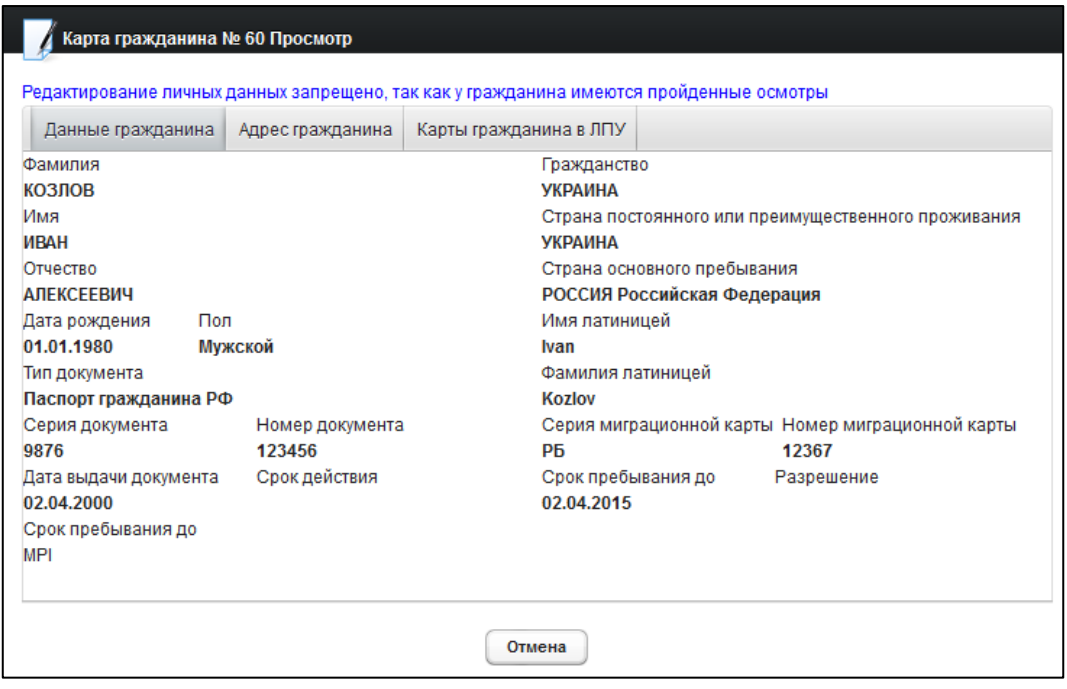

<span id="page-20-1"></span>Рисунок 7 - Карта гражданина. Просмотр карты с осмотрами, уже пройденными гражданином

### <span id="page-20-0"></span>**4.2.6 ǻȌȈȓȍȕȐȍ ȒȈȘȚȣ ȋȘȈȎȌȈȕȐȕȈ**

Чтобы удалить карту гражданина, выполните следующие действия:

- 1) Осуществите поиск карты гражданина (см. п. [4.2.2\)](#page-13-0).
- 2) Щелкните мышью на поле <sup>1</sup> Карта гражданина
- 3) В выпадающем списке выберите пункт  $\boxed{6}$  Удалить карту...). В результате данной операции автоматически появится форма подтверждения удаления текущей карты гражданина. Для согласия нажмите на кнопку Да Для отказа – на кнопку <sup>Нег</sup> соответственно.

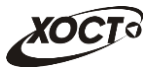

Внимание! Отсутствует возможность удалить карту гражданина при наличии у него хотя бы одного медицинского комплекса обследований.

## <span id="page-21-0"></span>4.2.7 Печать карты гражданина

Чтобы распечатать электронную карту гражданина, выполните следующие действия:

- 1) Осуществите поиск карты гражданина (см. п. [4.2.2\)](#page-13-0).
- 2) Щелкните мышью на поле <u>Де Карта гражданина</u>
- 3) В выпадающем списке выберите пункт  $\Box$ Печать карты... В результате данной операции будет сформирована, загружена в Интернет-браузер и автоматически открыта (во всплывающем окне) карта гражданина в формате «\*.pdf», пример которой представлен на рисунке [8.](#page-22-0)
- 4) Чтобы непосредственно распечатать карту гражданина, выполните следующие действия:
	- а) Убедитесь, что принтер подключен к рабочему месту и исправно функционирует.
	- б) Выберите способ печати:
		- I) **Способ 1.** Нажмите на клавиатуре сочетание клавиш Ctrl+P (в браузере откроется соответствующее окно для печати карты);
		- II) **Способ 2.** Посредством Интернет-браузера сохраните загруженный документ в системный каталог персонального компьютера (печать с использованием специализированного ПО);
	- в) Укажите требуемые параметры для печати (при необходимости), после чего нажмите на кнопку Печать.

Внимание! Для корректной загрузки печатной формы карты гражданина в браузере у пользователя должны быть разрешены всплывающие окна для сайта системы.

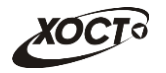

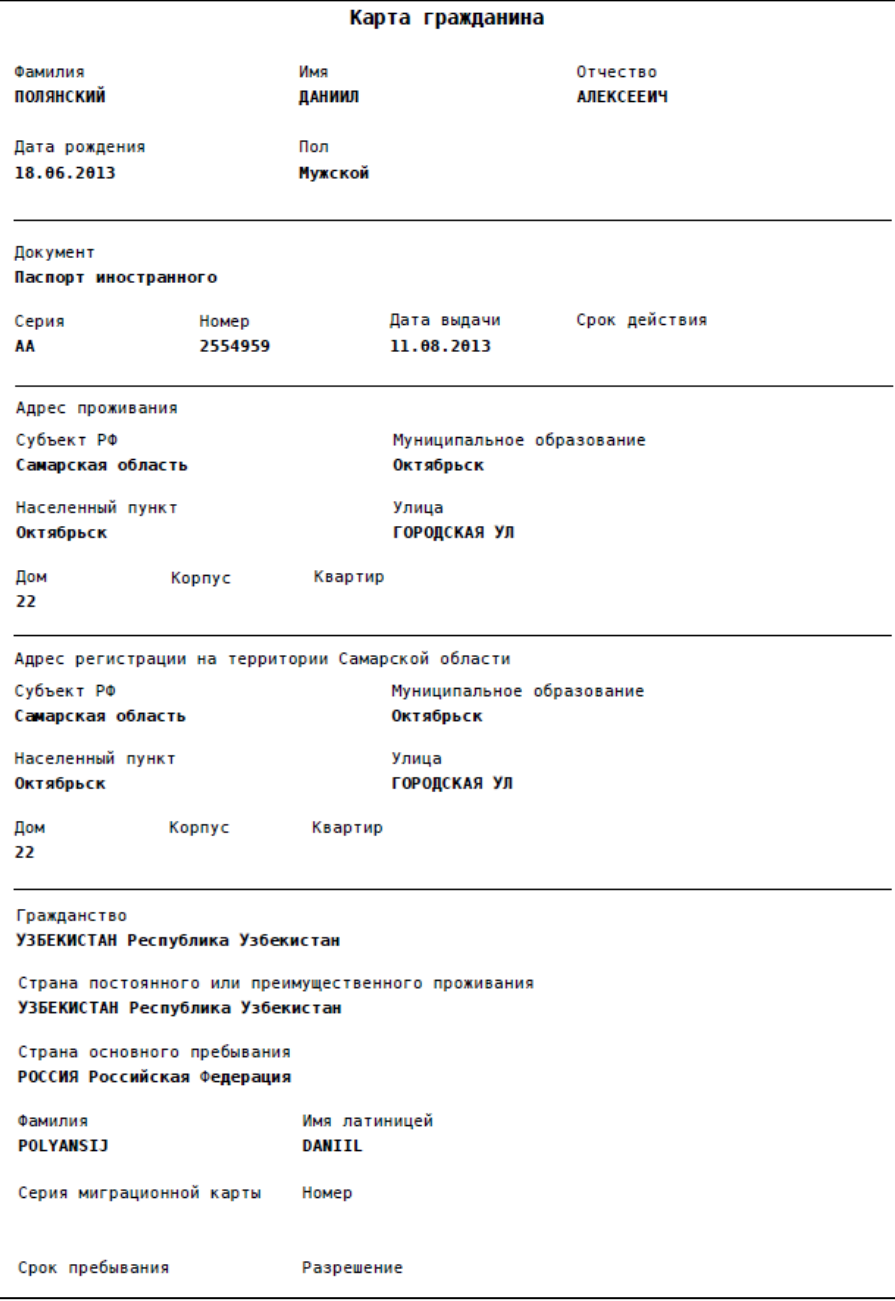

<span id="page-22-0"></span>Рисунок 8 - Карта гражданина. Печатная форма

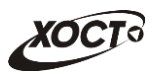

## <span id="page-23-0"></span>**5** Аварийные ситуации

# <span id="page-23-1"></span>5.1 Действия в случае несоблюдения условий выполнения Технологического процесса, в том числе при длительных **ȖȚȒȈȏȈȝ ȚȍȝȕȐȟȍșȒȐȝ șȘȍȌșȚȊ**

В случае несоблюдения условий технологического процесса либо при отказах технических средств персоналу, обслуживающему систему, следует обратиться в соответствующее структурное подразделение, которое отвечает за эксплуатацию программных и технических средств (службу технической поддержки МИАЦ).

При обращении в службу технической поддержки необходимо указать персональные и контактные данные пользователя, описание проблемы и порядок действий, приведший к возникновению ошибки.

## <span id="page-23-2"></span>5.2 Действия по восстановлению программ и / или данных при отказе носителей или обнаружении ошибок в данных

В случае возникновения какой-либо ошибки в ПО пользователю выводится соответствующее информационное сообщение. Типы ошибок:

- ошибка, выделенная желтым цветом: может возникнуть при работе с картой гражданина (например, не заполнено обязательное поле, некорректные данные и т.п.), пропадает через определенное время.
- ошибка, выделенная **красным** цветом: для всех остальных случаев (например, ошибка в логике, некорректные данные и т.п.), пропадает после нажатия на сообщение.

После получения нестандартного сообщения об ошибке необходимо вернуться на предыдущую страницу (кнопка Назад (<-) в Интернет-браузере) и попытаться повторить действие, которое привело к ошибке.

В случае повторного возникновения нестандартного сообщения об ошибке персоналу, обслуживающему систему, следует обратиться в соответствующее структурное подразделение, которое отвечает за эксплуатацию программных и технических средств (службу технической поддержки МИАЦ).

При обращении в службу технической поддержки необходимо указать персональные и контактные данные пользователя, описание проблемы (сообщение об ошибке) и порядок действий, приведший к возникновению ошибки.

# <span id="page-23-3"></span>**5.3 Действия в случаях обнаружении несанкционированного** вмешательства в данные

В случае обнаружения несанкционированного вмешательства в данные персоналу, обслуживающему систему, следует обратиться в соответствующее структурное подразделение, которое отвечает за эксплуатацию технических средств (службу технической поддержки МИАЦ). При этом необходимо указать персональные и контактные данные пользователя, описать признаки и предполагаемый характер вмешательства, а также сообщать о перечне данных, подвергшихся вмешательству.

## <span id="page-24-0"></span>5.4 **Действия в других аварийных ситуациях**

Если пользователь в процессе работы превысит стандартное время ожидания, предусмотренное в системе (бездействие, равное 30 минутам), в верхней части браузера автоматически появится сообщение о прекращении работы. В данной ситуации перезагрузите страницу.

Во время работы при разрыве связи с сервером системы возможно возникновение внутренней ошибки сервера (HTTP 500), пример которой изображен на рисунке [9](#page-24-2). В данном случае завершите сеанс работы, после чего заново войдите в систему (см. п. [4.1\)](#page-11-1).

|       | Ошибка соединения с сервером<br>Нажмите здесь, чтобы продолжить работу.<br>(Syntax Error): Unexpected token < - Original JSON-text: html> |                                                    |                                                    |
|-------|----------------------------------------------------------------------------------------------------|----------------------------------------------------|----------------------------------------------------|
|       |                                                                                                    | ГИС Самарской области: Регистр медицинских справок | <b>Boûmu</b>                                       |
|       |                                                                                                    |                                                    |                                                    |
|       |                                                                                                    |                                                    |                                                    |
|       | Congress y Capan altrichis                                                                                                    |                                                    |                                                    |
|       | <b>AN ARTHUR BATH ANTHUOBITTS 30 RM</b>                                                                                                   |                                                    |                                                    |
| Войти |                                                                                                    | <b>TELEP</b>                                       |                                                    |
|       |                                                                                                    |                                                    | Группа компаний ХОСТ, 2014. Версия: 6.0.6.0-1.001. |
|       |                                                                                                    |                                                    |                                                    |

<span id="page-24-2"></span>Рисунок 9 – Внутренняя ошибка сервера

# <span id="page-24-1"></span>5.5 Служба технической поддержки ПО «Регистр медицинских  $\mathsf{supasow} \times \mathsf{(MMAU)}$

- **Телефон:** (в рабочие дни с 8:00 до 18:00):
	- o ȍȌȐȕȣȑ ȔȕȖȋȖȒȈȕȈȓȤȕȣȑ ȕȖȔȍȘ жт гупсд нлт-09-36;
	- ⊙ единый многоканальный номер по IP-телефонии МИАЦ 8008 (для учреждений, подключенных к серверу IP-телефонии МИАЦ);
- Электронная почта:
	- o [miac@medlan.samara.ru](mailto:miac@medlan.samara.ru);
	- o [miacn@samtel.ru](mailto:miacn@samtel.ru);
	- o [somiac@inbox.ru](mailto:somiac@inbox.ru);
- Самостоятельная регистрация обращения на сайте технической поддержки «Паспорт IT» ([support.medlan.samara.ru](http://support.medlan.samara.ru/));
- **Почта**: адрес: 443095, г. Самара, ул. Ташкентская, 159, директору МИАЦ С. Г. Сорокину.